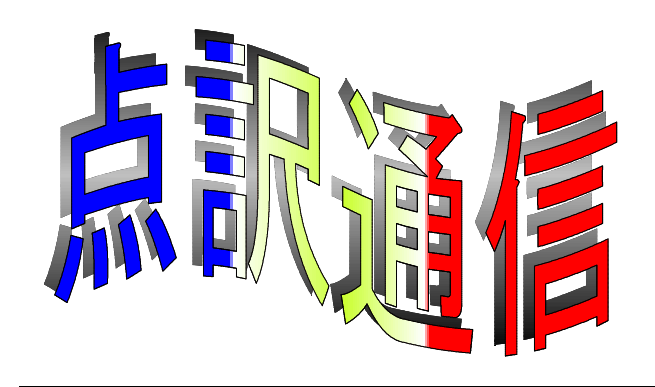

45号

盲人情報文化センター 点字製作係 550-0002 大阪市西区江戸堀 1-13-2 TEL 06-6441-0015 FAX 06-6441-0039

その家に りんごが届いた

白い家の老婦人は 箱をかかえて まいにち 一個ずつ食べるのでしょうか ドアの外側が気になりますか 西風がはげしく 白鳥のように雪が降っていますね

まいにちたべているのでしょうか

きびしいですねと 道で出会ったひとがいいました 風景でしょうか それとも

#### 橋本光子「風景」より

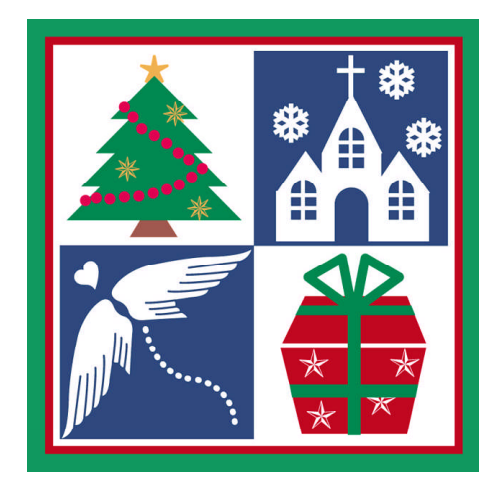

事例研究

今回は「/」を取り上げてみました。最近の図書はスラッシュを多用する傾向がありますが、統一 した意味があるわけではありませんので、その場に応じた処理が必要です。以下の例は、本文を熟読、 検討したものではありません。あくまでも切り取られた部分での判断です。

少しでも点訳に役立てばと今後も「事例研究」を継続していきたいと思いますが、参考にされる前 に必ず各自で検討し、点訳されている図書に応用できるものかどうか考えてください。形式・形態が 似ているというだけで単純に模倣されると、原本の意図とずれる場合があります。

質問や疑問点、面白い話題など受け付けています。また、別の処理方法があればお知らせ下さい。

【例1】

以下は、'97から'99にかけて『朝日新聞』に取り上げられた、トリクロロエチレンやテト ラクロエチレンに関する記事のごく一部だが、これだけを見ても、いかに各工場で汚染事件が頻 繁に起きているかが分かる。

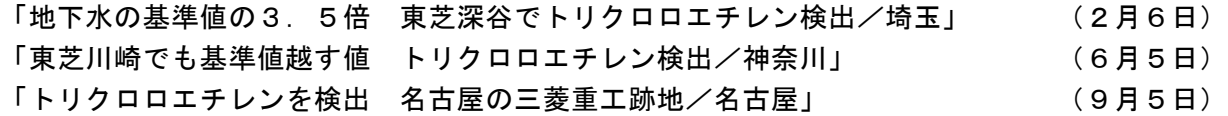

【処理】

文面から日付は汚染物質が検出された日ではなく、朝日新聞に掲載された日と解釈すると、下のよ うに処理するのが妥当だと思われます。

(1) 「地下水の◇基準値の◇3.5倍◇◇東芝◇深谷で◇トリクロロエチレン◇検出、◇埼玉」◇ (2月◇6日)

「東芝◇川崎でも◇基準値◇越す◇値◇◇トリクロロエチレン◇検出、◇神奈川」◇(6月◇5日) 「トリクロロエチレンを◇検出◇◇名古屋の◇三菱◇重工◇跡地、◇名古屋」◇(9月◇5日)

(2) 「地下水の◇基準値の◇3.5倍◇◇東芝◇深谷で◇トリクロロエチレン◇検出◇◇埼玉」◇ (2月◇6日)

「東芝◇川崎でも◇基準値◇越す◇値◇◇トリクロロエチレン◇検出◇◇神奈川」◇(6月◇5日) 「トリクロロエチレンを◇検出◇◇名古屋の◇三菱◇重工◇跡地◇◇名古屋」◇(9月◇5日)

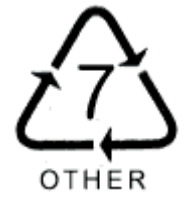

【例2】

### 事故データ 事故日/1992年6月21日 午前11時頃 現 場/東京都江東区有明埠頭 様 態/ストップアイに乗り上げて転倒した自動二輪車と大型トレーラーが衝突。二輪車に乗 車していた谷口慎さん(当時18歳)が死亡 刑事裁判/谷口さんは被疑者死亡で書類送検されるが不起訴 民事裁判/谷口さん側敗訴

【処理】

事故日◇◇1992年◇6月◇21日◇午前◇11時頃 現場◇◇東京都◇江東区◇有明◇埠頭

【例3】

しらしらと氷かがやき/千鳥なく/釧路の海の冬の月かな 石川啄木

【処理】

原本では改行のかわりに「/」で区切られています。文章中や行を節約する場合よくある表現ですが、 点訳する場合は1行に書くのではなく下記のような処理が一般的です。

なお、詩は3マス目から揃えて書き、原文の1行を点訳して1行に入りきらないときは、次の行に 移して1マス目から書くことを原則とします。

◇◇しらしらと◇こおり◇かがやき ◇◇ちどり◇なく ◇◇くしろの◇うみの◇ふゆの◇つきかな ◇◇◇◇◇◇◇◇◇◇◇◇◇◇◇◇◇◇◇◇◇◇いしかわ◇たくぼく

【例4】

直径は太陽の1/10程度、質量は1/1000程度

【処理】

この場合「1/10」と書くのではなく「10分の1」など言葉に直して書く方がいいでしょう。 なお、「1000分の1」は「千分の1」と書く方法もありますが、前の数字との比較を容易にする ためにここでは数字を用いました。

直径は◇太陽の◇10分の◇1◇程度、◇質量は◇1000分の◇1◇程度

【例5】

『サラリーマンの自殺』川人博/高橋祥友 編著

#### 【処理】

点訳方法は下記の3つが考えられますが、一般的には(1)の中点を用いる方法が妥当です。

(1) 『サラリーマンの◇自殺』◇川人◇博・◇高橋◇祥友◇編著

(2) 『サラリーマンの◇自殺』◇川人◇博、◇高橋◇祥友◇編著

読点は下記のように、編著者と出版社を分ける時にも利用します。その場合は中点を利用するのがい いでしょう。

『サラリーマンの自殺』川人博/高橋祥友 編著 日本ライトハウス出版 ↓ 『サラリーマンの◇自殺』◇川人◇博・◇高橋◇祥友◇編著、◇日本◇ライトハウス◇出版

#### 【例6】

#### 参考文献

『服装大百科事典』上下巻(服装文化協会編/文化出版局)

【処理】

- (1) 『服装◇大百科◇事典』◇上下巻(服装◇文化◇協会◇編、◇文化◇出版局)
- (2) 『服装◇大百科◇事典』◇上下巻(服装◇文化◇協会◇編◇◇文化◇出版局)

【例7】

中間子と呼ばれる素粒子 (elementary particle / 湯川秀樹が予言した素粒子です)が消滅するこ とも分かりました。

【処理】

(1) 中間子と◇呼ばれる◇素粒子 (:, elementary ◇ particle ::◇◇湯川◇秀樹が◇予言◇した◇素粒 子です)が◇消滅◇する◇ことも◇分かりました。

(2) 中間子と◇呼ばれる◇素粒子 (:, elementary ◇ particle ::◇湯川◇秀樹が◇予言◇した◇素粒子 です)が◇消滅◇する◇ことも◇分かりました。

(この例では、外引符で囲まれているので1マスあけでも良いと思います。)

【例8】

チャレンジャー7/8に続いて、コロンビア3も打ち上げられた。

【処理】

- (1) チャレンジャー◇7・◇8に◇続いて、◇コロンビア◇3も◇打ち上げられた。
- (2) チャレンジャー◇7、◇8に◇続いて、◇コロンビア◇3も◇打ち上げられた。

【例9】

その距離は「東京/大阪」間より長い

【処理】

その◇距離は◇「東京◇大阪」間より◇長い

【例10】

我が国の鉛の水質基準値は0.1mg/1以下から、1993年に0.05mg/1以下に改訂された が‥‥

[編集者注]「1」は数字の「1」のように見えますが、「リットル」です。

【処理】

……◇0.1 ::mg::1◇以下から◇……◇0.05 ::mg::1◇以下に◇……

【例11】

■ URL

http://jem. tksc. nasda. go. jp/astro/

【処理】 スラッシュを使う。(『点訳通信』42号参照)

# 『日本点字表記法2001年版』の"古文"の部分を読む

2001年1月24日(水) 13:30~15:00頃

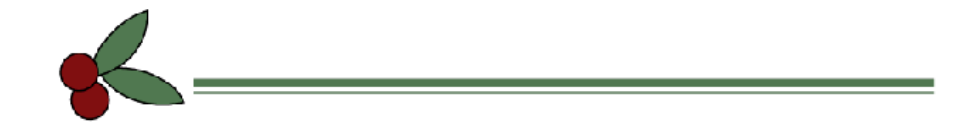

# エーデルの図形も登録可

当館で製作した図書は「ないーぶネット」に登録し、全国の図書館や視覚障害者に利用していただ いています。ないーぶネットの公式データは今まで「BE」と「BES」の2つでしたが、来年度より 「エーデル」のデータも登録が可能となります。BE や BES でも図形を描くことができますが、どち らかというと幾何学的なものを得意としていました。エーデルは自由曲線を描くのには最適です。難 しかったイラストなども簡単な操作で描くことができます。

ただ、データとしては独立したもので、BE や BES と合体することはできません。データをダウン した図書館で図形を所定の位置にうまくセットしてもらえるか心配です。

また、ピンディスプレイでは読むことはできませんし、視覚的に見て完璧な図でも視覚障害者にと っては理解しづらい場合が多いです。

晴眼者の世界はビジュアル化やマルチメディア化と活字だけの文化から視覚的なものへ、さらにあ らゆるメディアを駆使した総合的な表現へと変化しています。視覚障害者の世界も図形を利用した表 現方法を検討する時期に来ているのかもしれません。

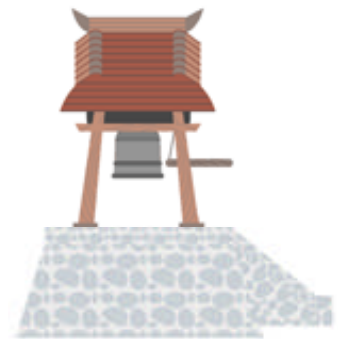

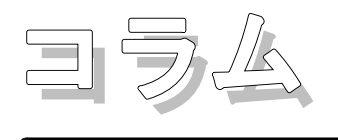

#### ●勉強会について

10月 24日の「表」をテーマにした勉強会には、多数の方の参加をいただき、ありがとうございま した。担当の方には事前の準備を労を厭わずしていただき、また参加者も事前に表を検討しておられ、 議論も盛り上がって、良い勉強会になったと思います。この勉強会のまとめは次号に掲載予定ですの で、私のコメントもその時にさせていただきます。

最近は自動点訳が普及し始めていますが、そういう状況ではますます点訳者の力量が問われるよう に思います。日本語に対する感受性、専門的な知識と理解力、点字として見やすい表や図の作製等、 自動点訳ではけっしてできないことが点訳者には期待されています。点訳者同士の連携、そして皆様 方と点字製作担当の者との連携により、すこしでも高度な点訳ができるよう目ざしたいと思います。

#### ●「点字とのつきあい」について

「点字とのつきあい」の第4回として、「漢字の理解」を私のホームページ http://www.iclub.ne.jp/iclub/hp/kojin/obara/index.htm

の「仕事の部屋」に 11月の初めにアップしました。一般用に書いたため、点訳を長くされている方 にはほとんど当り前のことが多いと思いますし、また私の個人的な体験が多すぎるので、ここにはと りあえず掲載しません。点訳を始めて間もない方には参考になる点があるかもしれませんので、ちょ っとのぞいて見てもいいかもしれません。(小原二三夫)

**Timetable**

- 12月28日 仕事納め
	- 1月 5日 仕事始め
		- 9日 ボランティア活動開始
		- 17日 専門点訳・触図コース開講(毎週水曜日・10回)
		- 19日 数学の勉強会
		- 28日 第1回点字技能検定試験

#### 24日 勉強会「古文」13:30~

- 2月 2日 曜日担当者・勉強会
	- 9日 2 校者の集まり 13:30~
	- 16日 数学の勉強会
- 3月 8日 ボランティア交流会

 $\mathcal{Y} \equiv \gg \mathbb{R}$ 

今回はいろいろな「設定」について説明します。画面表示を自分の見やすい文字サイズや種類に変 えたり、使いやすいキー配列に設定したりすることができ、操作がたいへん楽になります。自分仕様 の設定に変えて効率をますますアップさせ、楽しく点訳してみませんか?

操作は少し異なりますが、BE と DOS-BES でもほとんど同じように設定できます。 Win-BES・BE ・DOS-BES それぞれの設定について記しておきますので、ぜひご覧ください。

(担当:中村三枝子)

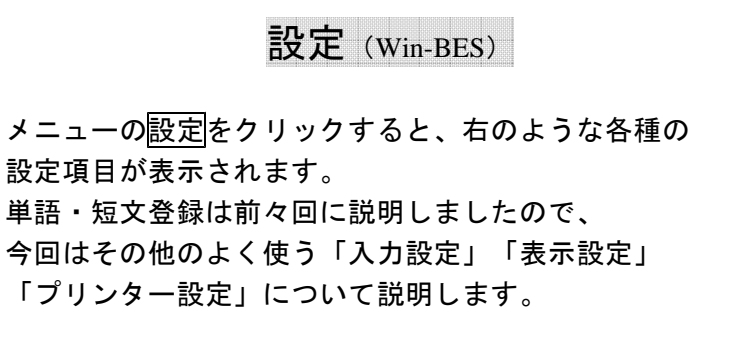

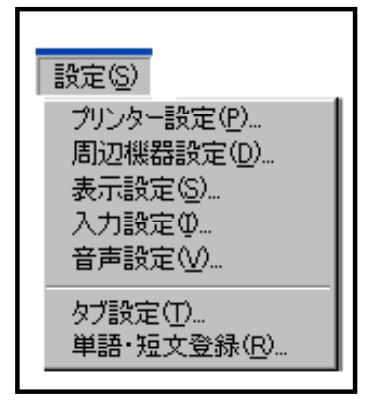

《入力設定》

単語・

入力方式の選択、標準として上書・挿入のいずれのモードにするか、バックアップファイルを作る かどうかや、6点入力時のキーボードの設定を行います。

<操作手順>

(1) メニューの 設定 → 入力設定 をクリックする。初期設定は次のとおり。

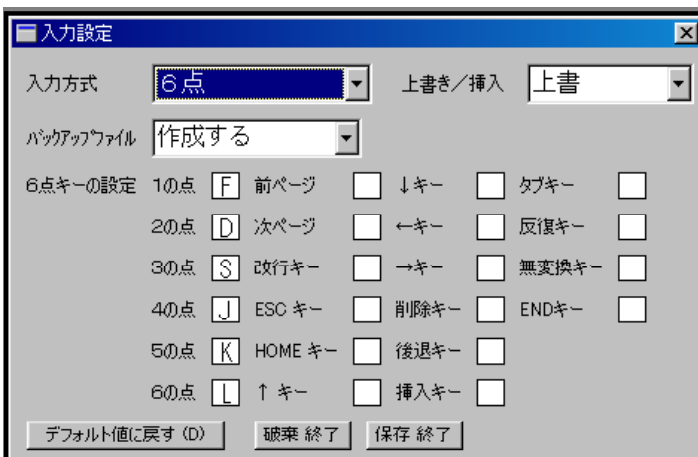

(2) それぞれ▼をクリックすると、内容一覧(リストボックス)が表示され、その中から選択する ことができる。

【各項目の内容】

入力方式 入力方法を《6点・かな・英数・ローマ字かな》から選択する。

- 6点:点字タイプライターと同様に6つのキーのいくつかを同時に押して 点字を入力する。
- かな:キーボードのかなモードにより点字を入力する。
- 英数:キーボードの英数モードにより点字を入力する。

ローマ字かな:キーボードのローマ字かなモードにより点字を入力する。

- 上書き/挿入 入力時のモードを《上書き・挿入》から選択する。
- バックアップファイル 上書保存時に、バックアップファイルを《作成する・作成しない》から選択する。
- 6点キーの設定 1の点から END キーまでに、自分の使いやすいキーを設定する。
- $5^{\circ}$  フォルト値に戻す デフォルト値とは初期値のこと。設定をすべて初期値に戻す。
- 破棄終了 変更した内容を保存せずに入力画面に戻る。設定は前回指定したまま。[ESC] でも 同じ。
- 保存終了 変更した内容を保存し入力画面に戻る。変更後の設定内容になる。
- (3) 6点キーの設定

変更したい項目にカーソルを移動し、キーボードから希望するキーを押すと、画面の表示が押さ れたキーに変わる。

- ※ 使えないキー 改行・ファンクションキー・Ctrl・shift・space・テンキーなど
- ※ 同じキーに複数の機能を設定することはできない。
- ※ 誤って指定したキーは正しいキーを押し直す。
- ※ 6点キー以外で不要なキーを取り消したい時はその位置に移動して[DEL]か [BackSpace] を押す。
- (4)保存終了| をクリックするか [Enter]キーを押す。
- (5) 「確認のため、めと打ってください」と出るので、設定した6点を使って「」を入力する。

~~~ キー設定の例 ~~~~~~~~~~~~

例えば「反復キー」に「R(リピートという意味で)」を設定しておくと、同じ点字を続けて 入力したい時に、初めの1字だけ入力し、後は続けてRを押せばいくらでも同じ点字を反復し ます。これは表の線を引く時などに使えます。

また、「後退キー」に「B(バックスペースという意味で)」を設定しておくと、間違って 入力した時など、すばやくカーソルを戻すことができます

便利な点は、6点の点字の近くに設定しておけば6点から手を離さずに操作できること です。

但しどのキーに何を設定したかがわからなければ、入力時に使えません。覚えておくか、 書いてそばに置いておく、キーボードに表示するなど、工夫が必要です。

#### 《表示設定》

画面の色やフォントに関する設定を行います。

#### <操作手順>

(1) メニューの 設定 → 表示設定 をクリックする。初期設定は次のとおり。

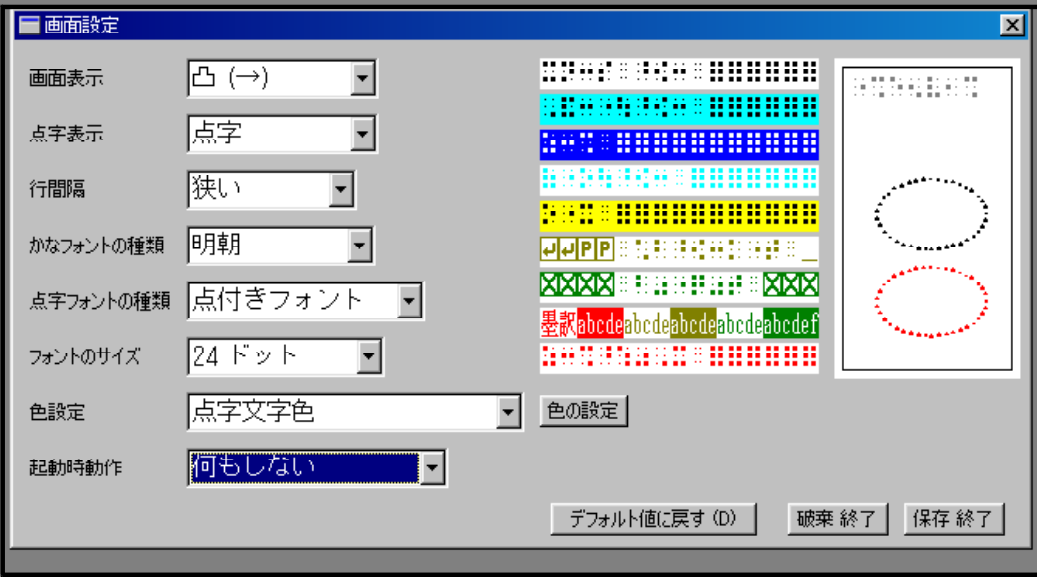

(2) それぞれ▼をクリックすると、内容一覧(リストボックス)が表示され、その中から選択する ことができる。

#### 【各項目の内容】

画面表示 点字の表示を《凸面・凹面》から選択する。

点字表示 文字種を《点字・カタカナ・ひらがな・英字》から選択する。

行間隔 行の間隔を《狭い・広い》から選択する。

広いを選択して入力画面でF4を押すと、下段に墨訳が表示される。

- かなフォントの種類 点字以外の文字種のフォントを《明朝・ゴシック》から選択する。
- 点字フォントの種類 空白文字の表示を《点付きフォント・点無しフォント》から選択する。 点付きにするとマスあけがわかりやすい。
- フォントのサイズ フォントのサイズを8~144ドットより選択する。

色設定 点字文字色や点字背景色などの色をパレットから選択する。

起動時動作 起動時に《何もしない・新規文書を作成》から選択する。

新規文書を作成にすると、起動時に新規文書の画面が自動的に表示される。

デフォル値に戻す デフォル値とは初期値のこと。設定をすべて初期値に戻す。

破棄終了 変更した内容を保存せずに入力画面に戻る。設定は前回指定したまま。[ESC] でも 同じ。

保存終了 変更した内容を保存し入力画面に戻る。変更後の設定内容になる。

<sup>(3)</sup> 保存終了 をクリックするか [Enter] キーを押す。

《プリンター設定》

点字用紙のサイズや文字数、行数に関する設定を行います。

<操作手順>

(1) メニューの 設定 → プリンター設定 をクリックする。

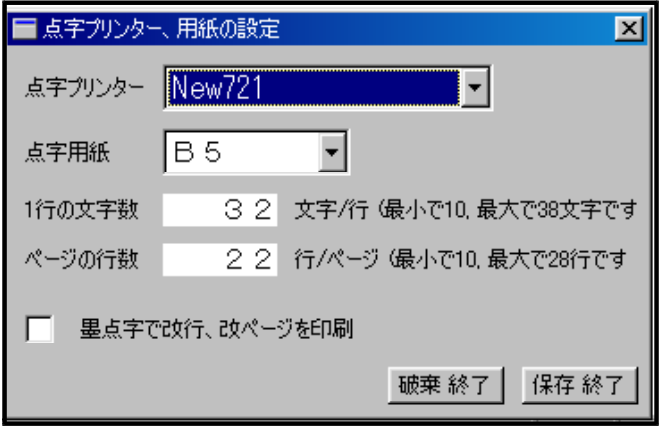

【各項目の内容】

- 点字プリンター 接続している点字プリンターの種類を選択する。
- 22行データなら「New 721」 18行データなら「New 721両面」を選択する。 点字用紙 点字用紙のサイズを《A4・B5・自由》から選択する。
	- ※ A4なら「38文字24行」 B5なら「32文字22行」 New721両面でB5なら 「32文字18行」と自動的に決定される。
- ----------------<br>'1 行の文字数 点字用紙に自由を選択した場合のみ、範囲内の文字数に設定できる。

.<br>1ページの行数 点字用紙に自由を選択した場合のみ、範囲内の行数に設定できる。

破棄終了 変更した内容を保存せずに入力画面に戻る。設定は前回指定したまま。[ESC] でも 同じ。

保存終了 変更した内容を保存し入力画面に戻る。変更後の設定内容になる。

(3) | 保存終了| をクリックするか [Enter]キーを押す。

お 願 い ……………… 現在当センターの蔵書は、32マス22行で製作しています。 プリンターの機種や用紙サイズを変えると、印刷できなくなります ので、点字プリンターは「New721」点字用紙は「B5」のまま、 特に指定のない限り、設定を変えないようご注意ください。

## 環境設定 (BE)

BE ではメニューの環境設定に設定項目がまとめられています。設定項目の意味は同じですので、 Win-BES の説明を参照してください。

<操作手順>

(1) BEメニューの「環境設定」を選び、改行キーを押すと「動作環境の設定」画面が表示される。

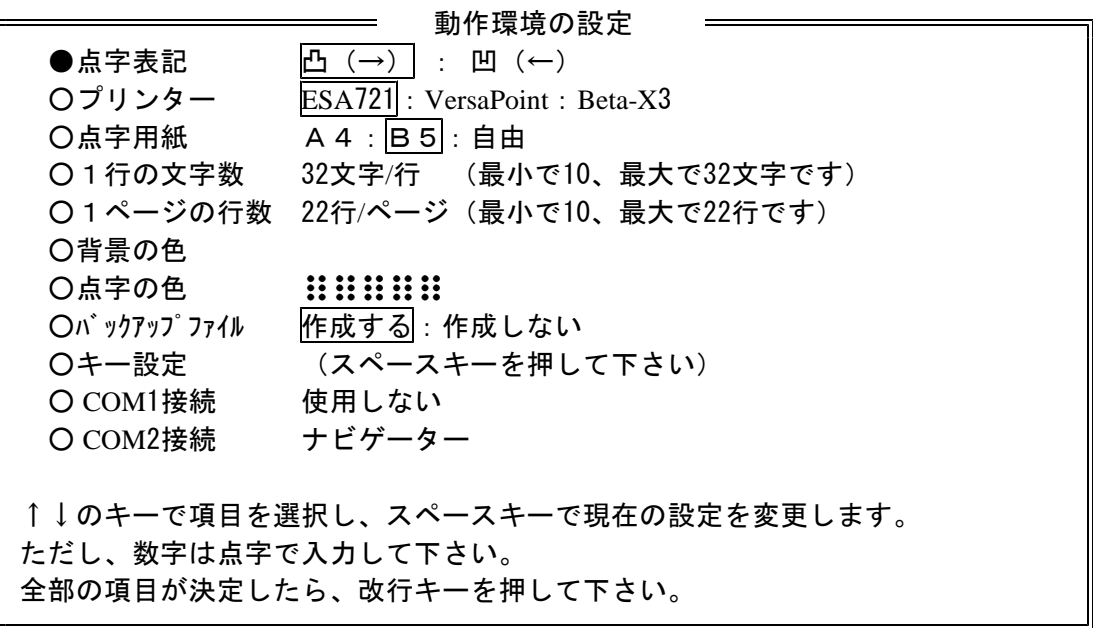

(2) 「キー設定」を選び、スペースキーを押すとキー設定画面になり、現在設定されているキーが表 示される。変更したい項目にカーソルを移動し、キーボードから希望するキーを押すと、画面の表示 が押されたキーに変わる。

キーの設定が終了し改行キーを押すと、登録できる。

下記は後退キーにBを、反復キーにRを設定した例です。

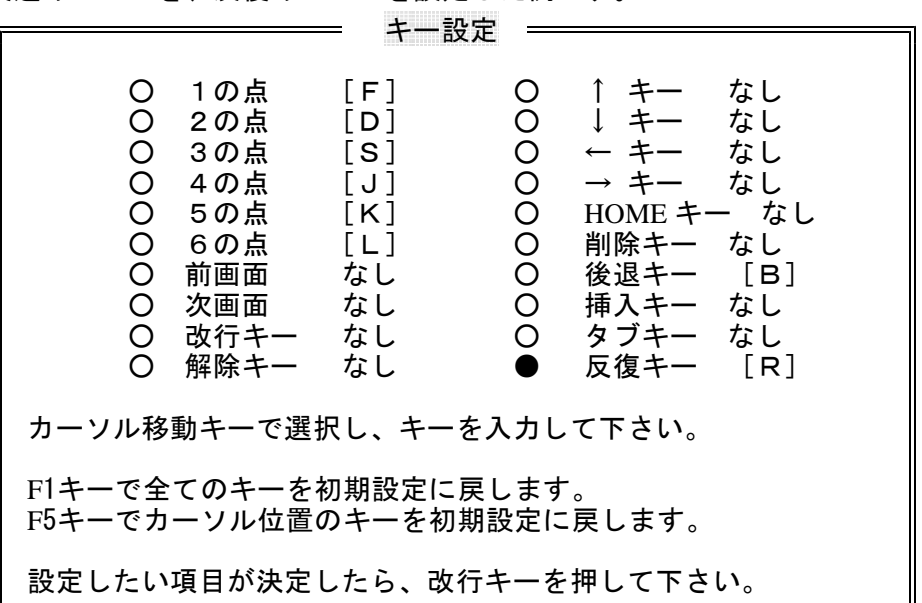

### 環境設定 (DOS-BES)

BES でもメニューの環境設定に設定項目がまとめられていますが、BE とは少し形が違っています。 設定項目の意味は同じですので、Win-BES の説明を参照してください。

操作手順>

(1) BESメニューの「環境設定」を選び改行キーを押すと、環境設定メニューが表示される。

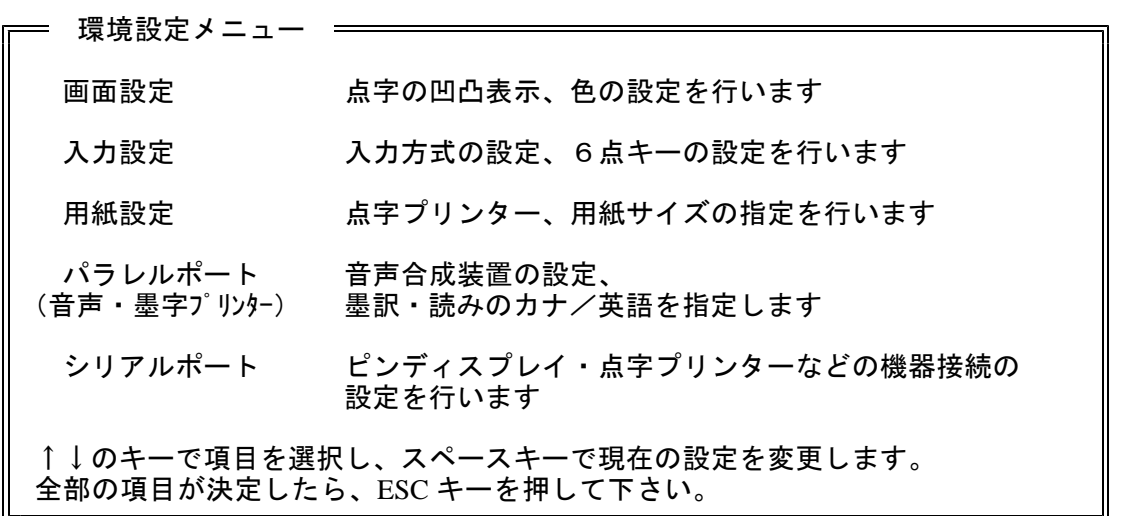

(2) 「画面設定」を選ぶと、次のような画面になり、現在設定されているキーが表示される。↑↓で 変更したい項目にカーソルを移動し、スペースキーで項目を選択する。

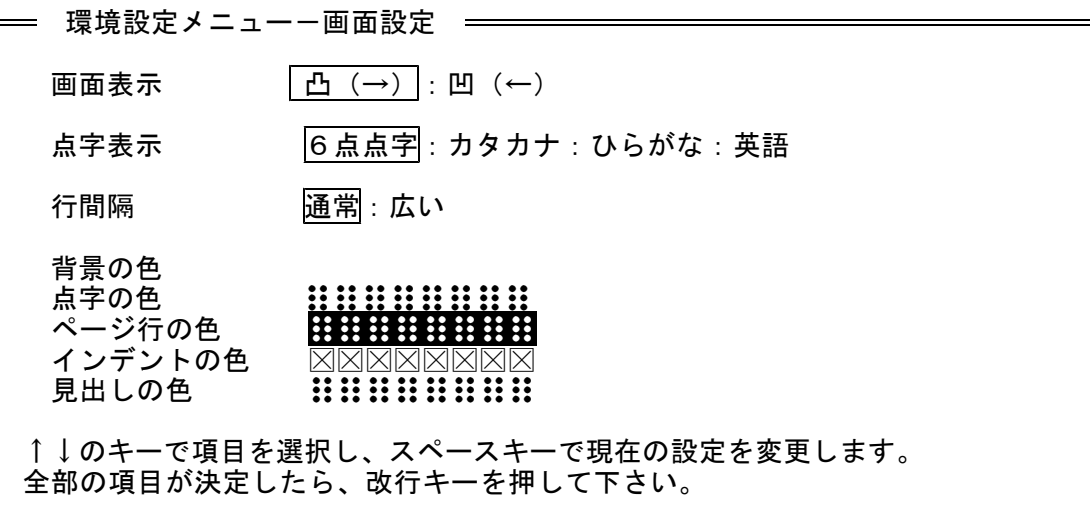

(3) 「入力設定」を選ぶと、次のような画面になり、現在設定されているキーが表示される。↑↓で 変更したい項目にカーソルを移動し、スペースキーで項目を選択する。

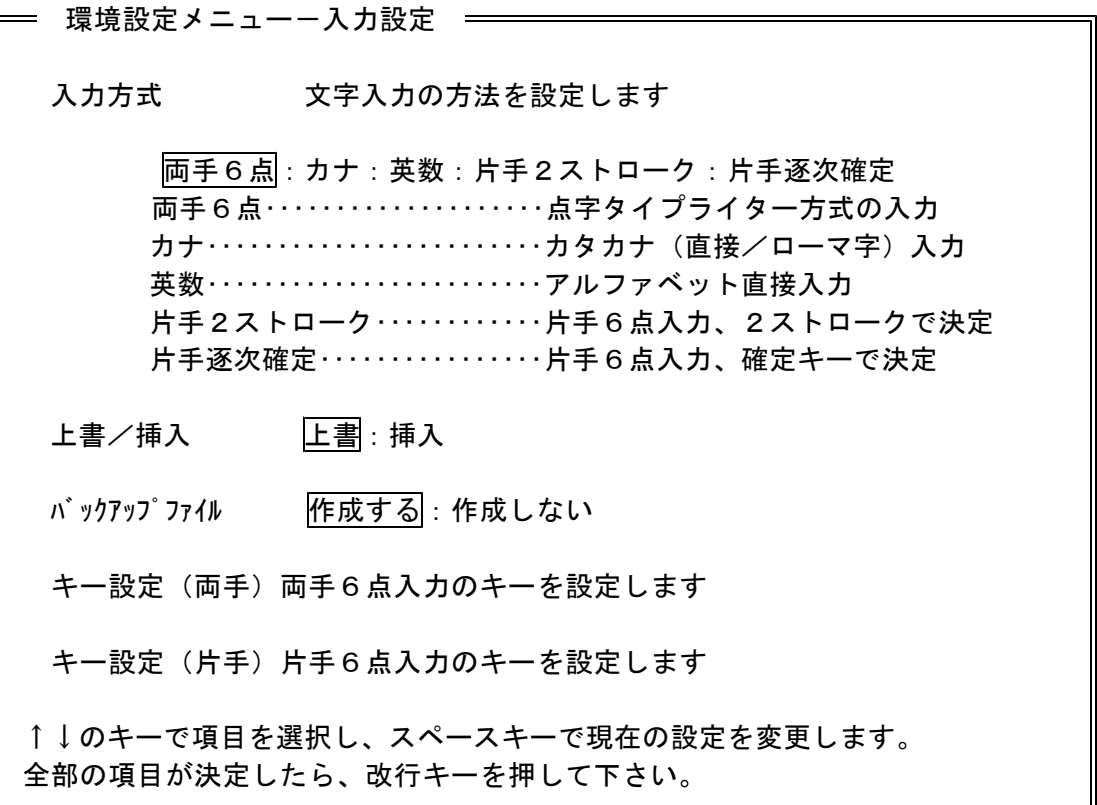

(4) 「用紙設定」を選ぶと、次のような画面になり、現在設定されているキーが表示される。↑↓で 変更したい項目にカーソルを移動し、スペースキーで項目を選択する。

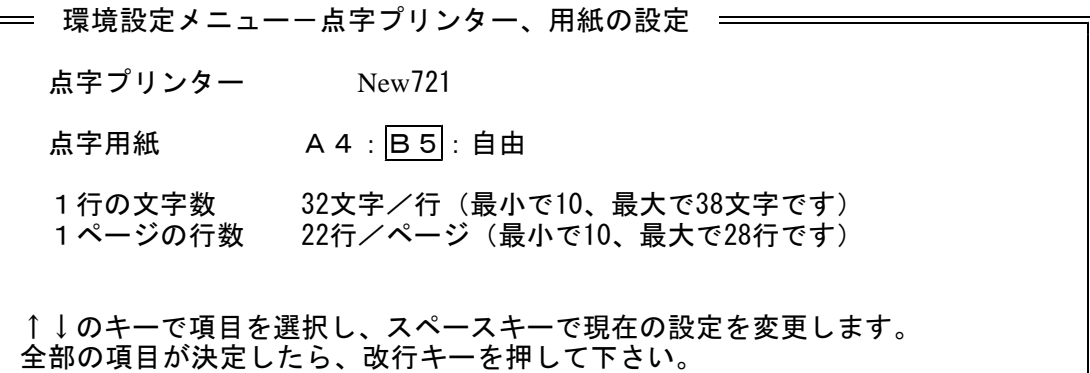

(5) 設定が終わると環境設定メニューに戻るので、[ESC] でメニューに戻す。

~~ 入力中でも設定を変更できます ~~~~ 設定項目のうち、入力中でも設定を変更できるものがあります。 但し、一度ファイルを閉じると、この設定は無効となり、元の設定に戻ります。 【表示切換】  $[SHIFT] + |F11|$ 押す度に 点字→カナ→かな→英字 と繰り返す。 【入力モード切換】  $[CTRL] + |F11|$ 6点入力とフルキー入力を切り換える。 【キー設定】 [SHIFT] + F 8 (BE·DOS-BES のみ。この設定は無効にならない) キー設定画面に切り換える。 【上書き挿入切換】 [Insert] 上書きと挿入を切り換える。 【フォントサイズ切換】 テンキーにある[-][+] [-]を押すとサイズが小さくなり[+]を押すと大きくなる。

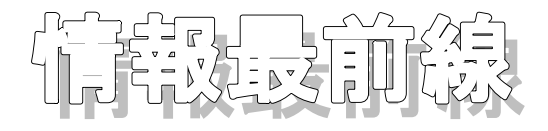

12月より衛星デジタル放送がはじまった。鮮明な映像とともに多チャンネル化や、データ放送も見 ることができる。ニュースや天気予報、スポーツ速報から生活情報など各社がしのぎを削って提供し ているが、この中の文字情報も視覚障害者は入手することができない。

従来の放送でも、例えば外国人へのインタービューの字幕は読むことができず、その国の言葉を理 解できない人は漫然と時間を過ごすしかない。

情報機器の進歩は視覚障害者にも多くの恩恵をもたらしたが、一方では情報格差をさらに広げてい った経過でもある。

アメリカのFCC(米連邦通信委員会)では2004年4月から音声解説サービスを実施するよう 方針を作成し、これを公表したが、この案に対して放送事業者及びNFB(全米盲人連合)などの視 覚障害者団体から多くの意見が出されている。特に放送事業者からは、緊急時放送のシステムや娯楽 番組でどの程度、音声解説が入れられるかなど技術的問題が指摘されている。(『点字毎日』2000年 11月30日)

日本でも『火曜サスペンス劇場』など副音声による背景説明を実施している番組もあるが、すべて の番組が対象にならなければバリアフリーとはいえない。デジタル化は一つの番組に複数の情報を送 ることが可能である。その情報の一つに視覚障害者向けの情報を加えられるよう私たちも働きかけて いかねばならないでしょう。

3~4年後には地上波のデジタル化も進み、このままでは障害者など情報弱者だけが取り残されて しまうおそれがあります。

読み方調べ

今年度の登録目標である85万件を予定より早くクリアしました。ワープロ入力や校正、編集作業 をしていただいた皆さまには本当に感謝します。次の目標は100万件。より使いやすい辞書を目指 しています。

さて、行楽の秋も終わり、いよいよウインタースポーツの時期が到来。いろんな所へ旅行される機 会も多いと思いますが、手元には旅先のパンフレットなど想い出とともに残っているのではないでし ょうか。そのパンフレットをちょっと覗いてください。ルビ(ふりがな)が振ってあるものが必ずあ ると思います。

きめ細かく登録するために、いろんな資料を集めています。もちろん観光案内も貴重な資料となり ます。もし不用になったパンフレットでルビが振ってあるものが有りましたらいただけないでしょう か。ルビの振られた漢字部分に色鉛筆などでよく分かる印を付けていただければさらに完璧。

何も、旅行案内だけではなく、漢字にルビが振ってあるものでしたら何でもかまいません。がむし ゃらに登録してゆきます。このような資料は、辞書で調べようとしても調べられないものが多く重宝 します。

85万件も越え、日本一の辞書になったジャンルもかなりあります。例えば、遺跡名。自作自演で 考古学界を揺るがした事件がありましたが、こちらに辞書は正真正銘日本一。次々に発見される遺跡 名を細かく拾っています。ほかの辞書には見られない迫力があります。例えば次の遺跡名は読めます か? 下美蔓西遺跡(しもびまんにしいせき)、座散乱木遺跡(ざざらぎいせき)

このように、すべての分野で日本一を目指していきます。ぜひご活用下さい。

コラム

北京日報の『奥伝特刊』に掲載されたオリンピックの記事です。同じ漢字圏ですが随分と表記法が 違いますね。残念ながら発音は分かりません。

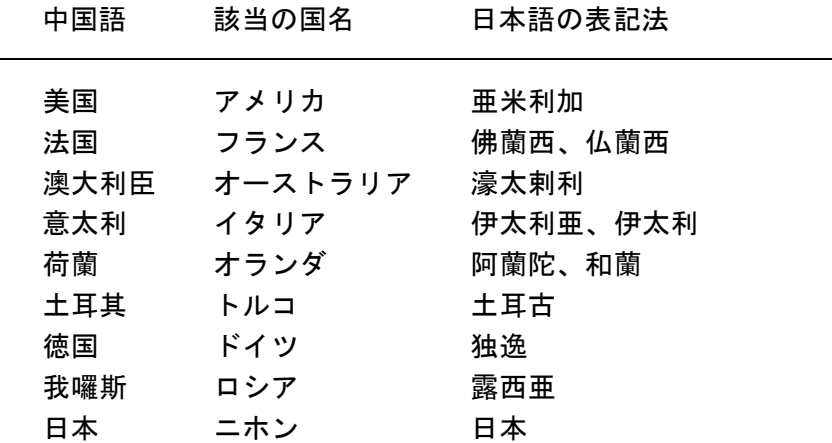